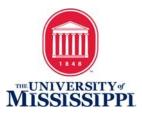

# Adding Alt Text to Images

## **Outlook Email**

The process is similar for all Microsoft Office programs including Word and PowerPoint.

If the image is embedded in the body of the email, it must contain Alt-Text. If it is an attachment, the body of the email must include the same text information that is provided in the image.

- To add Alt-Text in Outlook:
  - Right-click an image.
  - Select Format Picture > Layout & Properties icon.
  - Select Alt Text.
  - o Type a description (Title is optional).

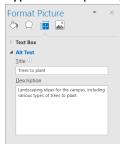

# Facebook

Facebook has an automatic alt-text generator for images that are uploaded to Facebook, however it is best practice to override the automatic text with accurate and more helpful descriptions.

- \*Please note: Alt Text can only be edited on a computer.
- To edit the alt text when uploading a photo before you post it:
  - o Click Photo/Video at the top of your News Feed.
  - Select the photo you want to add.
  - Click Edit or the edit pencil icon in the lower-right corner of the photo thumbnail.

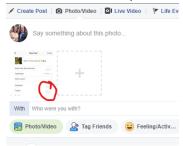

o In the new window that opens, click Alt Text in the menu at left. If there is automatically-generated text it will appear in this area.

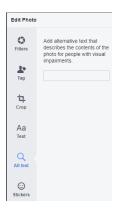

- Enter the Alt Text for the image in the box and click "Save" in the bottom right.
- To change the alt text of a photo **after** it has been posted:
  - o Click the photo to open it.

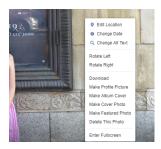

- O Click "Options" in the bottom right and select "Change Alt Text" from the pop-up menu (hover over the photo to view the Options clickable text).
- Click "Override generated alt text" and change the alt text in the text box and click "Save."

#### **Twitter**

- You must first turn on the Alt-Text feature in Settings.
  - Navigate to Profile > Settings and Privacy > Accessibility > turn on Compose Image
    Descriptions. Be sure to Save the setting change.
- Upload a photo to your Tweet and click "Add a Description." A pop-up box with a description field will open. Add succinct but descriptive Alt-Text and click "Apply."

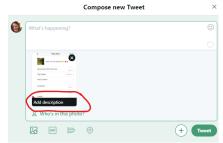

• Return to the Compose new Tweet screen to add any additional information to your Tweet and click "Tweet." This is available on Mobile and Desktop versions of Twitter.

# **Instagram**

Instagram has auto-generated alt-text image descriptions that should be edited for clarity and accuracy.

- To edit alt-text descriptions before you post:
  - Tap the plus sign to and choose a photo to add to your post.
  - o Click Next in the upper-right corner to choose a Filter and click "Next."

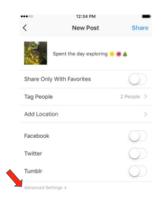

- On the Share screen, tap "Advanced Settings" found in small, gray font at the bottom of the screen
- Tap "Write Alt Text" to describe your photo in the dialog box on the next screen and tap "Done."

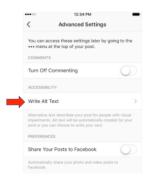

 Navigate back to the Share screen and write a descriptive caption and tap "Share" to post.

### **Websites**

The HTML alt attribute specifies an alternate text for an image, if the image cannot be displayed for whatever reason (slow connection, error in the src attribute, or if a user utilizes a screen reader).

- Syntax: <img alt="text">
- Example: <img src="smiley.gif" alt="Smiley face">
- The text should describe the image if the image contains information.
- The text should explain where the link goes if the image is inside an <a> element.
- Use alt="" if the image is only for decoration.